# TeleCycling-StartUp-Box Inbetriebnahme

**Stückliste: StartUpBox, Impulsabnehmer, Haltegummis, 4 Magnete, Kabelbinder**

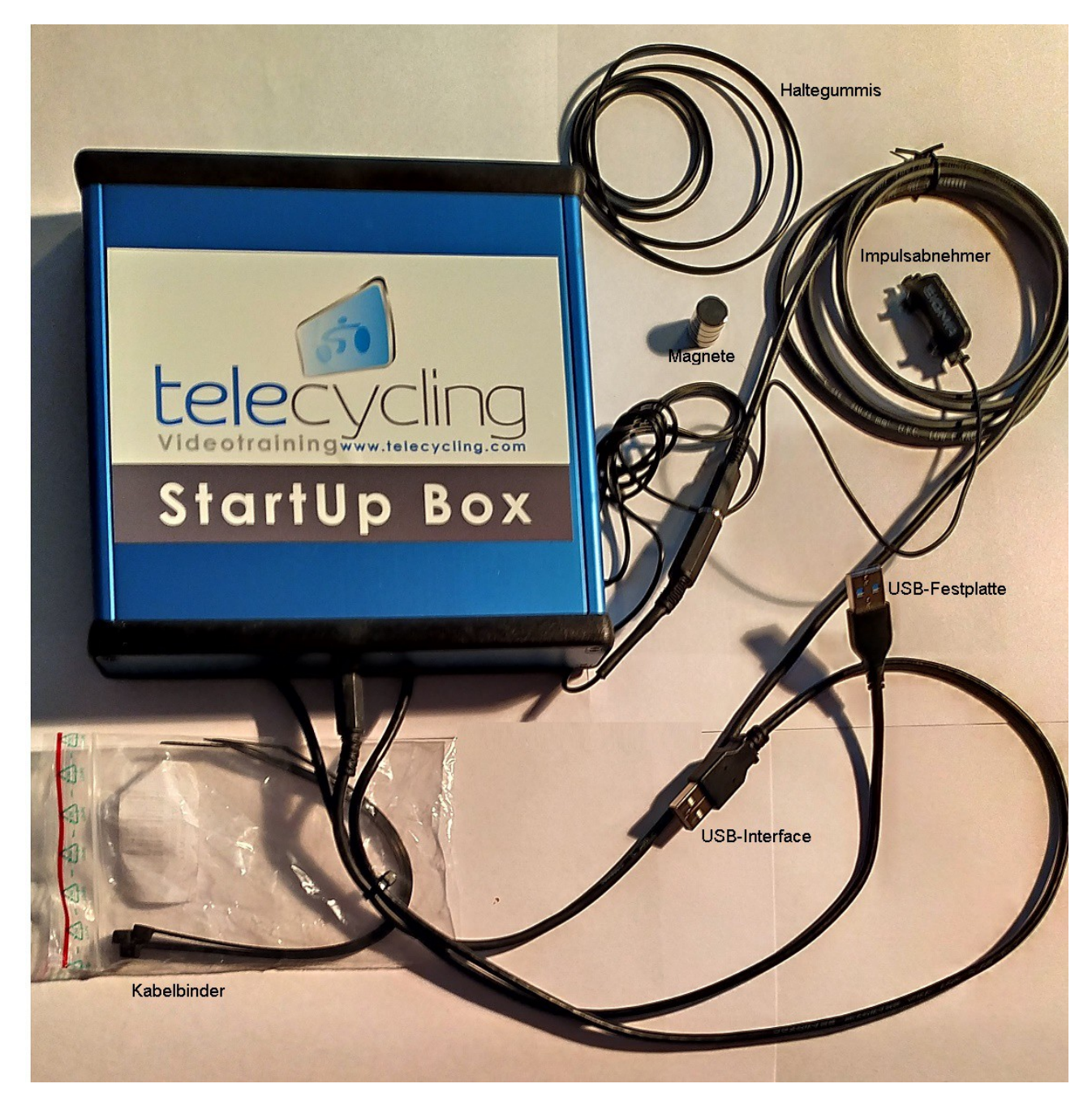

**Systemvorraussetzung: Zwei freie USB-Steckplätze, min. 4GB Arbeitsspeicher, Bildschirmauflösung 1920\*1080 Pixel, Touchscreen (optional), Betriebssystem ab Windows 7**

# **TeleCycling-StartUp-Box Inbetriebnahme**

### **Inbetriebnahme:**

 Impulsabnehmer an Bike-Holm(vorne) anbringen und mit der StartUp-Box verbinden. Die 4 Magnete auf der Schwungscheibe im Viertelabstand gegenüber dem Impulsabnehmer anbringen. Der Abstand zwischen Impulsabnehmer und Magnet sollte 1 cm nicht überschreiten.

 **Wenn die Schwungscheibe nicht magnetisch ist, müssen die Magnete geklebt werden! Generell sollten die Magnete immer zusätzlich mit Sekundenkleber angeklebt werden!**

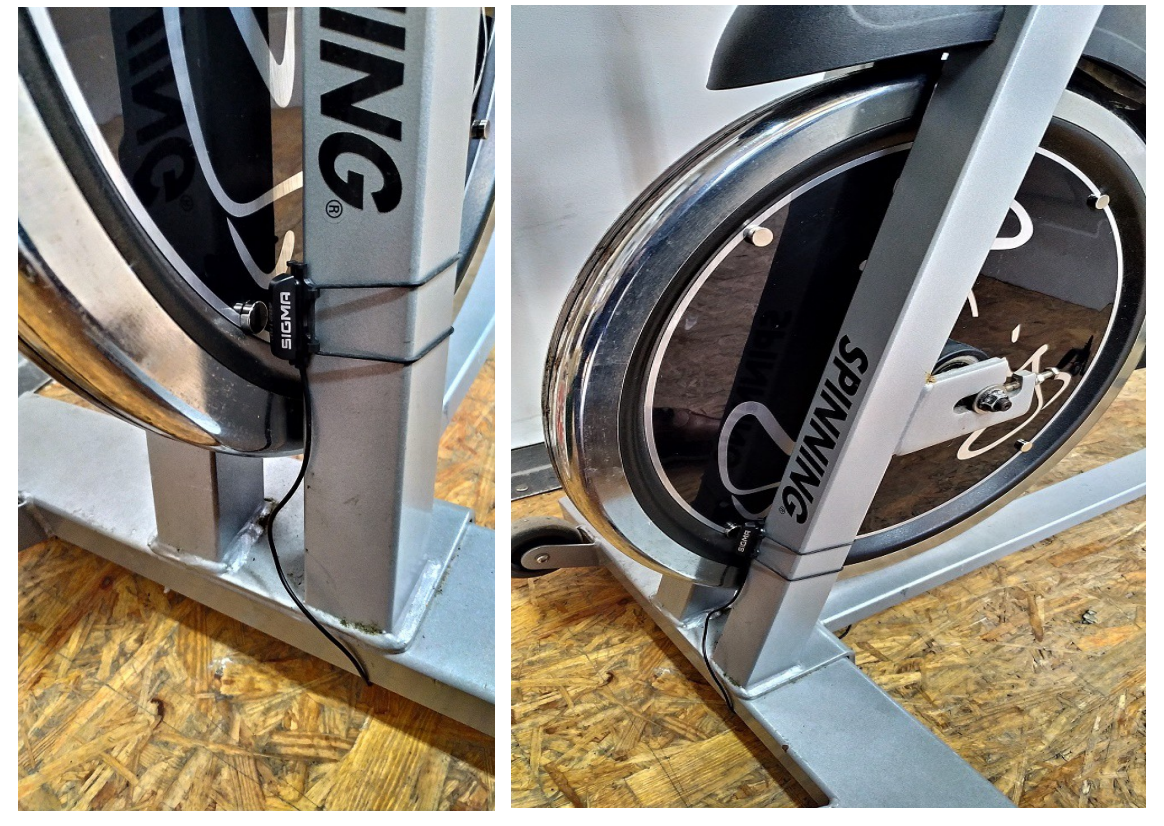

- StartUp-Box mit PC oder Laptop verbinden (2 \* USB)
- PC oder Laptop starten, Bildschirmschoner und Energiesparoptionen müssen abgeschaltet sein.
- Die Festplatte der StartUp-Box bekommt beim Erststart den Laufwerksbuchstaben **T** zugeteilt. Sollte das nicht der Fall sein, wird spätestens nach dem Starten des **TeleCycling-Configurators**, die StartUp-Box Festplatte auf **T** gestellt.
- Anwendung: **T:\TeleCycling\tcsl\_configurator.exe** mit rechter Maustaste anklicken und als Administrator ausführen, alle Installationsanweisungen durchführen und danach die Anwendung wieder schließen. Bei der Nachfrage nach der Datei: AVITools.ocx, diese befindet sich entweder im Verzeichnis: C:\TeleCyclingApps\Libs\ oder im Verzeichnis: T:\TeleCycling\Tools\controls\ . Einfach auswählen über den Explorer.
- Anwendung: **T:\TeleCycling\tcsl\_player.exe** mit rechter Maustaste anklicken und als Administrator ausführen, alle Installationsanweisungen durchführen und danach die Anwendung wieder schließen.
- Für die TeleCycling-Programme sollten jetzt auf dem Desktop zwei Icons angelegt sein.
- Die Anwendung: TCSL-Configurator jetzt über das Desktopicon nochmals starten.
- Das Tool: **Setup Interface** durch anklicken öffnen. Prüfen, ob das Interface richtig angeschlossen ist. Wird durch Anzeige der Systemausführung in blauer Schrift angezeigt. Einstellungen siehe Bild:
- Schwungscheibe langsam drehen und prüfen, ob bei einer Scheibenumdrehung, vier Impulse gezählt wurden. Sollten es mehr oder weniger Impulse sein, muss die Position jedes einzelnen Magneten geprüft werden! Die Entprellzeit sollte auf 2ms eingestellt sein.

# **TeleCycling-StartUp-Box Inbetriebnahme**

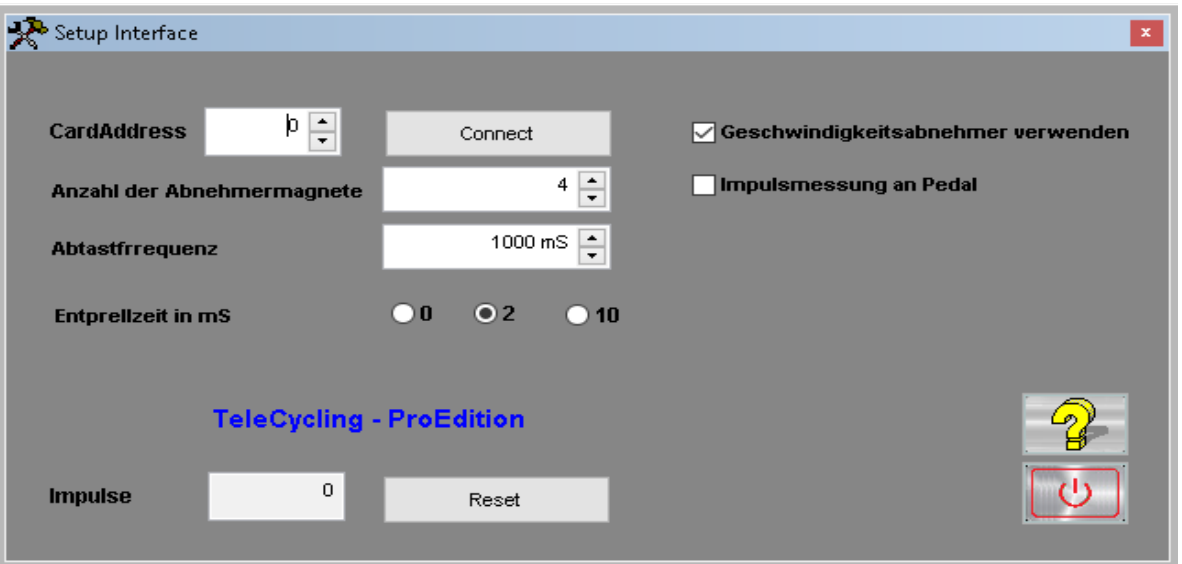

- Das Tool: **Defaults** durch anklicken öffnen und das Übersetzungsverhältnis, entsprechend dem Ihres Bikes eintragen.
- **Änderungen im Konfigurator werden erst durch den Neustart des Players wirksam! Player und Konfigurator dürfen nicht gleichzeitig aktiv sein!**
- Anwendung: **T:\TeleCycling\tcsl\_player.exe** starten, Strecke auswählen und mit dem Training beginnen. Das Video sollte sich jetzt entsprechend der gefahrenen Geschwindigkeit bewegen.
- Bei Problemen kann die Ferndatenpflege über den entsprechenden Button gestartet werden, Internetzugang vorausgesetzt!

### **Die Programme TCSL\_Player.exe und TCSL\_Configurator.exe müssen nach der Installation nicht mehr als Administrator gestartet werden!**

## **Bitte Bildschirmschoner und Energiesparoptionen immer abschalten!! Die Position der Taskleiste auf dem Bildschirm sollte sich oben befinden und sollte sich automatisch ausblenden. Bildschirmauflösung: 1920\*1080 Pixel bei 100% ist ideal.**

# **Ing.-Büro K.Eichert TeleCycling Video Trainingssysteme für Indoor-Cycling**

### **Homburgerstraße 2 61206 Wöllstadt**

**Tel.: +49(0)6034-902641 Fax: +49(0)6034-902642 Email: [info@telecycling.com](mailto:info@telecycling.com) WEB: www.telecycling.com**